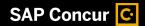

# FAQ: How to set up your report for Bursting

Run a report once, and send specific subset of data to many

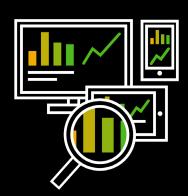

## **■** □ How to set your report up for bursting

Once your report is ready for bursting, make sure you have the recipient name, ID, and email address fields within the final output query.

1. Enable for bursting. From the Report File menu, select *Burst Options* 

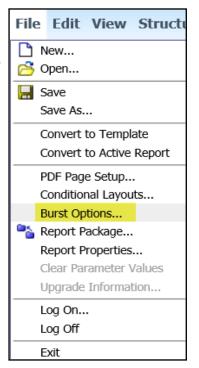

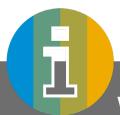

#### WHAT IS BURSTING?

- » Bursting is the process of running a report once and then dividing the results for recipients who each view a subset of the data.
- » For example, salespeople in different regions each need a report showing the sales target for their country or region. You use burst reports to send each salesperson only the information they need.
- » Burst reports can be distributed by email or saved to a folder for viewing.

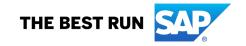

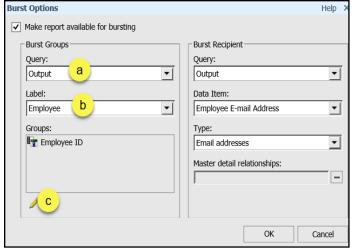

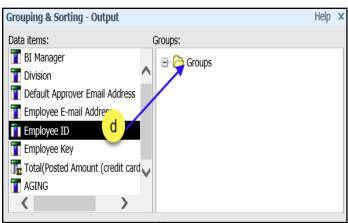

- 2. Click checkbox for *Make report available for* bursting
- 3. In the Burst Groups section, determine how the report will be split
  - a. Select the query containing the burst information
  - b. From the *Label* dropdown menu, select a field how you want your burst output to appear in Intelligence report history. For example, if bursting to employee, you would want to select the employee name
  - c. Under the Groups box, click Edit button
  - d. Drag the unique identifying data item from the left, drop it onto the Groups folder on the right. For example, if bursting on employee, use the Employee ID
  - e. Click OK

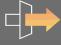

# The burst recipient side determines how the report is sent

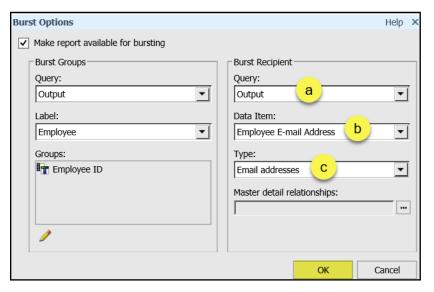

- Query dropdown menu select your final query
- b. Data Item dropdown menu select the recipient *Email Address*
- c. Type dropdown menu select *Email Addresses*
- d. Click OK

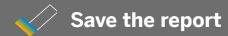

# **I**→□→□ How to test your bursted report

Once you have the report set up to burst, follow these instructions to test the report as it will be bursted.

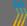

In Intelligence, find the report you are bursting, and then click the Run with Options icon

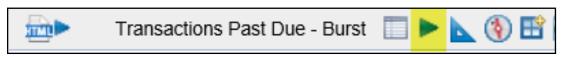

### Select Advanced Options

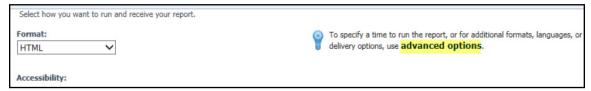

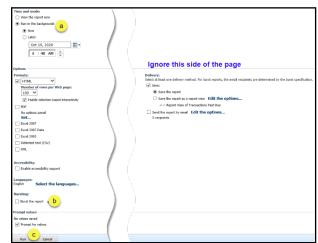

- a. Select Run in the background
- b. Check Burst the report
- c. Click Run

#### Back on the Intelligence page, click Refresh

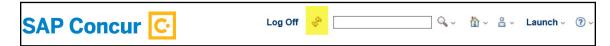

#### Click the View output versions icon

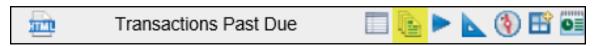

#### Click on the HTML link to view what will be sent to that recipient

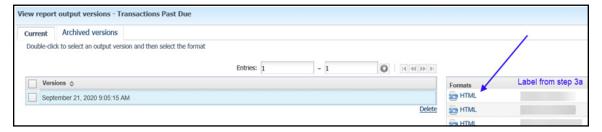

# **■**-□-□ Burst the report to the recipients automatically

If your burst enabled report does not require you to change the prompt options each time you run it, you can follow the below steps to schedule the report.

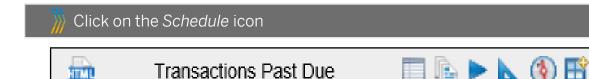

#### Set up when you want the report to run automatically

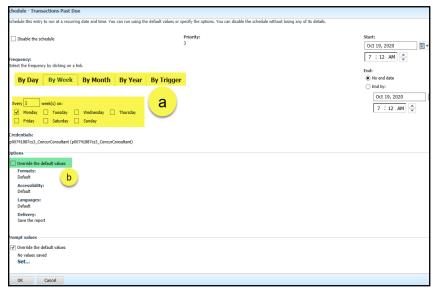

- a. Complete the highlighted areas.
- b. Check Override the default values box
- c. Add email recipients

#### Email the report to the recipients

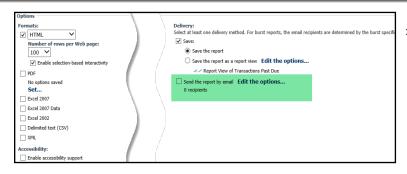

- To email the report to the recipients, check the appropriate box under the *Delivery section* and Update the Subject Line, Email Body and check 'Attach the report' (green highlight)
- » Click OK when completed

#### Learn more at concur.com

© 2021 SAP SE OR AN SAP AFFILIATE COMPANY. ALL RIGHTS RESERVED.

NO PART OF THIS PUBLICATION MAY BE REPRODUCED OR TRANSMITTED IN ANY FORM OR FOR ANY PURPOSE WITHOUT THE EXPRESS PERMISSION OF SAP SE OR AN SAP AFFILIATE COMPANY.

THESE MATERIALS ARE PROVIDED FOR INFORMATION ONLY AND ARE SUBJECT TO CHANGE WITHOUT NOTICE. SAP OR ITS AFFILIATED COMPANIES SHALL NOT BE LIABLE FOR ERRORS OR OMISSIONS WITH RESPECT TO THE MATERIALS.

SAP AND OTHER SAP PRODUCTS AND SERVICES MENTIONED HEREIN AS WELL AS THEIR RESPECTIVE LOGOS ARE TRADEMARKS OR REGISTERED TRADEMARKS OF SAP SE (OR AN SAP AFFILIATE COMPANY) IN GERMANY AND OTHER COUNTRIES. ALL OTHER PRODUCT AND SERVICE NAMES MENTIONED ARE THE TRADEMARKS OF THEIR RESPECTIVE COMPANIES. SEE WWW.SAP.COM/TRADEMARK FOR ADDITIONAL TRADEMARK INFORMATION AND NOTICES.

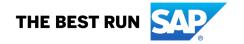